## WAVERLEY NIGHT NETBALL ASSOCIATION 2024 CLUB TOURNAMENT

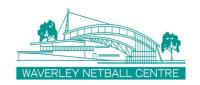

## **TEAM ENTRY INSTRUCTIONS**

| 1. | Click on the link on the Waverley Netball <u>website</u> or through this <u>link</u> .                                                                                                    |                                                                                                    |  |
|----|----------------------------------------------------------------------------------------------------|----------------------------------------------------------------------------------------------------|--|
| 2. | Netball Connect will open and you must log into your personal account, or Netball Club's account, if you have approved access to it.                                                                                                    |                                                                                                    |  |
| 3. | Click on [+ New Team Regist                                                                                                    | + New Team Registration                                                                                                    |  |
| 4. | Under Membership Details, select the age group for the Team you are entering.  The Team Entry Fee will be updated for this team.  Please note that you can only enter ONE TEAM at a time. If you are entering multiple teams, you must repeat all of these steps for each team.                                                                                                    | Membership Details  Membership Product you are registering Team to*  Player Membership - Junior Player  Registration Divisions*  11/U No Finals  13/U Female  15/U Female  17/U Female |  |
| 5. | Click on [Sign Up To Competition] button  SIGN UP TO COMPETITION                                                                                                    |                                                                                                    |  |
| 6. | Your Details As the person entering the Team, please specify your role (i.e. Admin or Manager) Complete all fields, as required.  Team Details You only need to enter the name of your Team in this particular age group. Bear in mind that you may have multiple Teams in one age group, so please name accordingly (eg. Koalas 13-1, Koalas 13-2, etc.). This will assist the Tournament Coordinator as well as your Team members in identifying them.  Please note, that you DO NOT need to enter any player details  Click on [Next] button |                                                                                                    |  |

## WAVERLEY NIGHT NETBALL ASSOCIATION 2024 CLUB TOURNAMENT

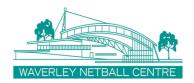

| 7. | Additional Personal Information Provide all information, as required.                                                                                         | SIGN UP TO COMPETITION           |  |  |  |
|----|----------------------------------------------------------------------------------------------------|----------------------------------|--|--|--|
|    | Click on [Sign Up To Competition] button                                                                                                    |                                  |  |  |  |
| 8. | Your Order summary for this individual Team will show the Team name and the cost of the Entry Fee.                                                            |                                  |  |  |  |
|    | Tick the box to accept the Terms & Conditions, then click on the [Continue] button.                                                                           |                                  |  |  |  |
| 9. | Secure Payment Options You have the option to pay the entry fees by Direct Debit or Credit/Debit Card Clubs can use their club bank accounts for Direct Debit |                                  |  |  |  |
|    | Review the payment details and if you need to edit any d                                                                                                    | letails, click on [Back] button. |  |  |  |
|    | When happy to proceed, click the [Submit] button.                                                                                                    | SUBMIT                           |  |  |  |